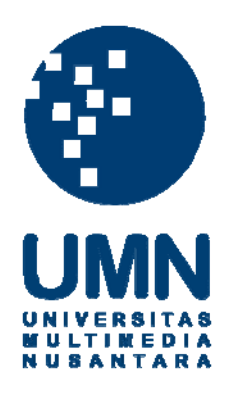

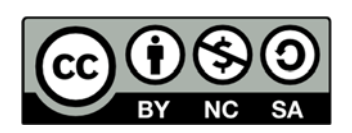

# **Hak cipta dan penggunaan kembali:**

Lisensi ini mengizinkan setiap orang untuk menggubah, memperbaiki, dan membuat ciptaan turunan bukan untuk kepentingan komersial, selama anda mencantumkan nama penulis dan melisensikan ciptaan turunan dengan syarat yang serupa dengan ciptaan asli.

# **Copyright and reuse:**

This license lets you remix, tweak, and build upon work non-commercially, as long as you credit the origin creator and license it on your new creations under the identical terms.

# **BAB III**

# **PELAKSANAAN KERJA MAGANG**

### **3.1 Kedudukan dan Koordinasi**

Praktek kerja magang dilaksanakan di CV. Sunli Niaga Makmur, yang berada di Jl. Boulevard Gading Serpong Blok M5 No. 37, Tangerang dengan penempatan pelaksanaan kerja magang adalah pada divisi *Accounting & Tax.* Proses kerja magang ini juga dibantu secara langsung oleh Bapak Ferry Anwar yang sekaligus sebagai pembimbing lapangan.

#### **3.2 Tugas yang Dilakukan**

Tugas yang dilakukan selama pelaksanaan magang adalah sebagai berikut:

### **3.2.1 Rekapitulasi dokumen pajak PPh 21, PPh 23, PPh 25, dan PPN**

Tujuan dilakukan rekapitulasi adalah memeriksa kelengkapan semua dokumen yang sudah ada. Rekapitulasi dianggap lebih efektif karena jika suatu saat dokumen pajak yang berkaitan dengan tahun yang akan dicari dapat mempermudah dalam melakukan pencarian dokumen.

### **1. Rekapitulasi dokumen pajak PPh 21**

PPh 21 adalah pajak penghasilan yang berupa gaji, honorarium, upah, tunjangan, dan pembayaran lainnya. Pemotongan atas penghasilan berkaitan dengan pekerjaan jasa yang diberikan oleh pemberi kerja. Cara melakukan rekapitulasi yaitu dilihat dari no, bulan, jumlah karyawan, jumlah penghasilan bruto, PPh 21, tanggal, bulan dan tahun bayar.

- Kolom **No.** digunakan untuk mengurutkan data yang ada pada kolom seperti angka 1, 2, dst.
- Kolom **Bulan** digunakan untuk mengurutkan bulan yang akan digunakan pada saat waktu pelaporan pajak.
- Kolom **Jumlah Karyawan** menjelaskan jumlah pegawai yang bekerja dan terbagi menjadi dua yaitu karyawan yang bekerja pada perusahaan sebagai *staff* dan bagian karyawan sebagai marketing di perusahaan.
- Kolom **Jumlah Penghasilan Bruto** menjelaskan berapa  $\bullet$ besar jumlah gaji yang diperoleh dari karyawan dan *fee*  marketing dalam sebulan.
- Kolom **PPh 21** menjelaskan berapa besar jumlah transaksi yang sudah dihasilkan dan telah dilakukan antara karyawan dengan MA (marketing).
- Kolom **Tanggal Bayar** menjelaskan adanya masa pembayaran dari tanggal yang pajak yang sudah ditentukan oleh perusahaan yang tertera pada kolom tanggal bayar.
- Kolom **Bulan Bayar** menjelaskan bulan yang digunakan setelah 1 bulan transaksi lalu dibayarkan untuk bulan selanjutnya.
	- Kolom **Tahun Bayar** menjelaskan tahun pajak yang sedang digunakan selama periode 2011 – 2013.

#### **2. Rekapitulasi dokumen pajak PPh 23**

Pajak Penghasilan (PPh) 23 adalah pajak penghasilan yang dipungut atau dipotong dari penghasilan. Cara melakukan rekapitulasi yaitu dilihat dari no, nama *developer*, NPWP *Developer*, no. faktur pajak, tanggal faktur pajak, DPP, PPh 23, no bukti potong, dan tanggal bukti potong.

- Kolom **No.** digunakan untuk mengurutkan data-data yang berada di dalam kolom seperti angka 1, 2, dst.
- Kolom **Nama** *Developer* menjelaskan nama perusahaan  $\bullet$ *developer* yang sudah bekerja sama dengan perusahaan CV. Sunli Niaga Makmur.
- Kolom **NPWP** *Developer* menjelaskan [nomor](http://id.wikipedia.org/wiki/Nomor) tanda pengenal diri yang diberikan oleh perusahaan *Developer* kepada WP dalam melaksanakan hak dan kewajiban.
- Kolom **No. Faktur Pajak** menjelaskan urutan angka yang tertera pada bukti pungutan pajak yang dibuat oleh PKP melakukan penyerahan BKP atau JKP.
- Kolom **Tanggal Faktur Pajak** menjelaskan urutan tanggal yang tertera pada bukti pungutan pajak yang dibuat oleh PKP melakukan penyerahan BKP atau JKP.
- Kolom **DPP** menjelaskan nilai berupa uang yang dijadikan  $\bullet$ dasar untuk menghitung pajak terutang.
- Kolom **PPh 23** menjelaskan berapa besar jumlah yang harus

dibayarkan dengan menggunakan jumlah penghasilan bruto dikali tarif PPh 23 yaitu sebesar 2%.

- Kolom **No. Bukti Potong PPh 23** menjelaskan urutan huruf beserta angka yang dikeluarkan oleh pihak *developer* setelah terjadinya penagihan faktur pajak.
	- Kolom **Tanggal Bukti Potong PPh 23** menjelaskan urutan tanggal pada saat setelah dilakukannya penagihan tanggal faktur pajak dikeluarkan.

# **3. Rekapitulasi dokumen pajak PPh 25**

PPh 25 adalah angsuran pajak penghasilan dalam tahun pajak berjalan yang harus dibayarkan baik oleh pribadi maupun badan. Cara melakukan rekapitulasi yaitu dapat dilihat dari no, bulan, tanggal bayar, nilai PPh pasal 25 beserta total keseluruhan dari transaksi setiap bulan yang sudah dibayarkan oleh perusahaan.

- Kolom **No.** digunakan untuk mengurutkan data-data yang berada di dalam kolom seperti angka 1, 2, dst.
- Kolom **Bulan** digunakan untuk mengurutkan bulan pada saat melapor pajak.
- Kolom **Tanggal Bayar** menjelaskan masa pembayaran dari tanggal yang pajak yang sudah ditentukan oleh perusahaan pada kolom tanggal bayar.
- Kolom **Nilai PPh Pasal 25** menjelaskan besar angsuran pajak

 $\bullet$ 

penghasilan dalam tahun pajak berjalan yang harus dibayar sendiri oleh WP OP dan Badan untuk setiap bulan.

### **4. Rekapitulasi dokumen pajak PPN**

PPN adalah pajak yang dikenakan atas setiap pertambahan nilai dari barang atau jasa dalam peredarannya dari produsen ke konsumen. Cara melakukan rekapitulasi yaitu dapat dilihat dari no, bulan, Penghasilan kena pajak, PPN 10%, PPN yang dibayar, tanggal bayar dibayarkan oleh perusahaan.

- Kolom **No.** digunakan untuk mengurutkan data-data yang berada di dalam kolom seperti angka 1, 2, dst.
- Kolom **Bulan** digunakan untuk mengurutkan bulan pada saat melapor pajak.
- Kolom **Penghasilan Kena Pajak** menjelaskan penghasilan WP yang menjadi dasar untuk menghitung pajak penghasilan.
- Kolom **Tanggal Bayar** menjelaskan masa pembayaran dari tanggal pajak yang sudah ditentukan oleh perusahaan tertera pada kolom tanggal bayar.
- Kolom **Bulan Bayar** menjelaskan bulan yang digunakan setelah satu bulan transaksi lalu dibayarkan untuk bulan selanjutnya.
- Kolom **Tahun Bayar** menjelaskan tahun pajak yang sedang digunakan selama periode 2011 – 2013.

# **3.2.2 Melakukan pencocokan PPN di GL dengan SPM CV. Sunli Niaga Makmur**

Mencocokkan data antara PPN yang telah dimasukan dalam *General Ledger* (GL) oleh bagian akuntansi dengan PPN yang telah dimasukan dalam Surat Pemberitahuan Masa (SPM) oleh bagian pajak. Hal ini bertujuan untuk menghindari terjadinya pencatatan yang berulang atau belum tercatat, sehingga jika terdapat perbedaan pencatatan yang berulang atau belum tercatat, sehingga jika terdapat perbedaan pencatatan antara akuntansi dan pajak dapat dilakukan penelurusan bukti yaitu menelusuri faktur pajak yang berkaitan dengan kode transaksi yang ada kemudian dilakukan pencatatan baru untuk mencatat perbedaan tersebut.

**3.2.3 Penggunaan** *software* **perusahaan CV. Sunli Niaga Makmur untuk melakukan** *input voucher***/transaksi ke dalam** *software* **Magic General Ledger 2000.** 

Penggunaan *software* Magic GL 2000 ini sangat mudah untuk digunakan oleh semua perusahaan. Magic GL 2000 dapat menyimpan transaksi dalam dua mata uang, yaitu nilai Rupiah dan nilai dalam mata uang aslinya pada saat jurnal transaksi sebagai *multi-currency*.

#### **3.2.4 Membuat rincian rekapitulasi bensin CV. Sunli Niaga Makmur.**

Rekapitulasi bensin yang berisi mengenai biaya yang dikeluarkan baik untuk operasional perusahaan. Pemakaian bensin dibuat dalam bentuk rincian secara lengkap dan rinci dengan tujuan melakukan kontrol seberapa besar pengeluaran uang yang digunakan untuk bensin dalam kegiatan operasional kantor pada bulan dan tahun berjalan. Pemakaian bensin yang direkap dalam laporan rekapitulasi bensin diurutkan dari tanggal yang paling kecil sampai tanggal yang paling besar. Cara melakukan rekapitulasi yaitu dapat dilihat dari no, tanggal, keterangan, dan pengeluaran.

- Kolom **No.** menjelaskan urutan angka yang digunakan untuk mengurutkan data yang ada pada kolom seperti angka 1, 2, dst.
- Kolom **Tanggal** menjelaskan urutan tanggal yang digunakan pada saat memakai biaya bensin dua buah motor kantor.
- Kolom **Keterangan** menjelaskan jenis biaya bensin yang sudah digunakan oleh pihak kantor.
- Kolom **Pengeluaran** menjelaskan jumlah transaksi yang berupa angka nominal dan sudah digunakan.

**3.2.5 Menginput data jurnal umum dan membuat** *form* **terkait dengan penerimaan dan pengeluaran kas CV. Sunli Niaga Makmur**  Melakukan *input* jurnal umum dapat dilihat dari *voucher* transaksi yang terjadi selama satu periode. Dari *voucher* yang sudah ada lalu dimasukkan ke dalam *software Magic General Ledger* 2000 baik dari kode transaksi, tanggal, *chart of account* untuk mengetahui jurnal yang akan diinput, dan besarnya transaksi yang sesuai dengan yang tertera di *voucher*. Tujuan dilakukannya *input* jurnal umum terkait penerimaan dan pengeluaran yang diperlukan pada saat penyusunan laporan keuangan pada akhir periode.

CV. Sunli Niaga Makmur mempunyai dua macam *petty cash* yang dipegang oleh *staff* di dalam perusahaan, yakni *petty cash* untuk CV. Sunli Niaga Makmur yang berlokasi di Gading Serpong dan Graha Raya. Jumlah *petty cash* yang diberikan berbeda-beda, besar *petty cash* untuk CV. Sunli Niaga Makmur di Gading Serpong adalah Rp 2.500.000,00 dan untuk CV. Sunli Niaga Makmur di Graha Raya sebesar Rp 1.250.000,00. Pelaporan *petty cash* dikerjakan selama proses pelaksanaan kerja magang ini adalah dengan maksud membantu pembimbing lapangan dalam menyusun laporan *petty cash* untuk pengelolaan operasional perusahaan.

Biaya yang dikeluarkan dari dana *petty cash* untuk operasional di CV. Sunli Niaga Makmur sangat bervariasi seperti pembelian bensin untuk kendaraan operasional, pembelian alat tulis, pengisian ulang tinta printer, dan masih banyak lagi. Pengeluaran yang sering dikeluarkan adalah biaya bensin karena hampir setiap hari biaya ini dikeluarkan untuk biaya operasional

Langkah-langkah dalam melakukan input jurnal ke dalam *software Magic General Ledger* 2000 adalah:

1. Membuka *software Magic General Ledger* 2000 (*software* yang digunakan oleh CV. Sunli Niaga Makmur).

23

- 2. Masukkan *user ID* dan *password* yang sudah diberikan izin untuk melakukan input terkait dengan penerimaan dan pengeluaran kas oleh CV. Sunli Niaga Makmur.
- 3. Klik menu *transaction*, kemudian klik *Journal Entry* untuk memasukkan transaksi baru atau setelah klik *Journal Entry* maka akan muncul satu bentuk dokumen yang berisi *button add*, *edit, browse*, dan sebagainya.
- 4. Masukkan jenis *voucher* yang akan digunakan seperti BK1, BK2, BM1, BM2, PK1, PK2, PM1, PM2, dan JMM. Selain jenis *voucher*, masukkan *journal*#, *date*, dan *remark*.
- 5. Masukkan *chart of account* dari jurnal yang akan diinput, jika mengalami kendala saat menentukan *chart of account*.
- 6. Masukkan jurnal yang akan diinput secara lengkap dan jelas, dari angka dan jenis transaksi dalam bentuk debit dan kredit.
- 7. Jika sudah memasukkan jurnal, maka pilih *save* untuk menyimpan semua data yang sudah diinput.

CV. Sunli Niaga Makmur melakukan pelaporan *petty cash* ini memiliki tahapan sebagai berikut:

**a.** *Staff* **akan diberikan** *form petty cash* **dan sekaligus mengisi**  *form* **saat diserahkan bon pembelian suatu barang.** 

Form *petty cash* terdiri dari hari dan tanggal, nomor, *payment to*, *amount*, dan *for* (keterangan pembelian barang). Pada bagian

**Tanggal** diisi tanggal terjadinya transaksi *petty cash*. Pada bagian *Amount* diisi jumlah pembelian ditulis dengan nominal harga barang yang dibeli, contohnya adalah Rp 10.000,00 dan sedangkan *For* **(Keterangan pembelian barang)** diisi keterangan transaksi sesuai dengan bon pembelian, misalnya pembelian bensin 2.22 liter untuk motor B 3797 NPS dan motor B 6849 NRC.

**b. Setiap terjadi transaksi pembelian barang maka** *form petty cash* **diurutkan dan direkap sesuai dengan bukti fisik** 

Saat terjadi transaksi pengeluaran kas yang terjadi harus dilakukan *update* dalam suatu periode, dimana di dalam laporan *petty cash* harus disertakan jumlah dana *petty cash* yang diberikan harus sesuai dengan total pengeluaran selama periode berjalan dan sisa dana *petty cash* harus sesuai dengan jumlah fisiknya.

#### **c. Menyelesaikan laporan rekapitulasi** *petty cash.*

Setelah selesai membuat laporan rekapitulasi atas *petty cash*, maka *staff* akan menginput berapa besar jumlah transaksinya ke dalam *software* Magic GL 2000 di CV. Sunli Niaga Makmur baik Gading Serpong maupun Graha Raya. Tujuan dilakukannya *input* ke dalam Magic GL 2000 adalah untuk melihat kembali dana *petty cash* dengan jumlah yang sudah digunakan sesuai atau tidak.

#### **3.2.6 Melakukan Rekap bukti potong PPh pasal 23.**

Saat melakukan rekap bukti potong PPh pasal 23, data yang diperlukan adalah data bukti potong dari setiap *developer* yang telah diinput dalam *Microsoft Excel*. Tujuan dilakukannya rekapitulasi adalah sebagai bahan dokumentasi perusahaan, jika sewaktu-waktu data yang diperlukan dan jika dokumen aslinya terselip dapat mencari dari data rekapan yang sudah dibuat dalam *Microsoft Excel*. Cara melakukan rekapitulasi yaitu dapat dilihat dari nomor, tanggal, nama perusahaan, NPWP, DPP, dan jumlah bukti potong.

- Kolom **No.** menjelaskan urutan angka yang digunakan untuk mengurutkan data-data yang berada di dalam kolom seperti angka 1, 2, dst.
- Kolom **Nama Developer** menjelaskan nama-nama yang digunakan dalam kerja sama dengan perusahaan CV. Sunli Niaga Makmur terhadap jasa penjualan produk *real estate*.
- Kolom **NPWP Developer** menjelaskan saat jasa penjualan diterima dan adanya kerjasama dengan perusahaan.
- Kolom **DPP** menjelaskan DPP yang biasa disebut dalam CV. Sunli Niaga Makmur adalah *Gross Commissions*, dimana setelah dilakukan penghitungan secara detail maka akan ditemukan hasil yang akan digunakan untuk menghitung PPN.
- **→** Kolom **PPh 23** menjelaskan jumlah yang digunakan dari DPP x 2%. Tarif 2% adalah tarif yang digunakan setelah melakukan untuk jasa penjualan.
- Kolom **No. Bukti Potong PPh 23** menjelaskan urutan nomor dan huruf serta tahun yang ada pada bukti potong PPh 23.
- Kolom **Tanggal Bukti Potong PPh 23** menjelaskan tanggal setelah dikeluarkannya penagihan tanggal faktur pajak.

#### **3.2.7 Melakukan** *filing* **faktur pajak CV. Sunli Niaga Makmur.**

Saat melakukan *filing*, yang perlu diperhatikan adalah urutan nomor faktur pajak yang harus sesuai dengan urutan nomor faktur pajak. Kemudian data tahun yang masih berjalan harus segera dipisahkan dengan yang sudah berlalu. *Filing* faktur pajak sangat penting dan bertujuan untuk melihat kelengkapan data yang telah dicetak sebelumnya dengan cara menelusuri faktur pajak, nama *developer* sesuai dengan nomor faktur pajak.

# **3.2.8 Membuat rekap dan melakukan** *crosscheck* **pengeluaran** *petty cash* **CV. Sunli Niaga Makmur (Graha Raya)**

Sebelum melakukan rekap dan *crosscheck* terhadap *petty cash*, perlu diperhatikan kelengkapan dokumen yang berkaitan dengan *petty cash*. Jika dokumen yang dibutuhkan tidak sesuai akan menghambat proses dalam melakukan rekap data faktur penjualan. Tujuannya adalah sebagai bentuk dokumentasi bukti secara fisik karena perusahaan melakukan pengeluaran biaya operasional yang jika sewaktu-waktu dokumen atas bukti fisik dalam bentuk *hard copy* tidak dapat terlihat jelas, maka dapat dilihat dari hasil data rekapan yang sudah tersimpan dalam bentuk *soft copy*.

## **3.2.9 Melakukan rincian data penjualan CV. Sunli Niaga Makmur**

Rincian penjualan dapat dilakukan dengan cara membuat rekapitulasi penjualan. Hal ini sangat berguna dan berpengaruh terhadap seberapa besar tingginya tingkat kesuksesan divisi marketing dalam melakukan pemasaran *product* yang ditawarkan. Berikut ini merupakan tahaptahap penjualan yang dilakukan oleh marketing, seperti pembayaran *fee* atas *primary product*, *secondary product* dan sewa menyewa.

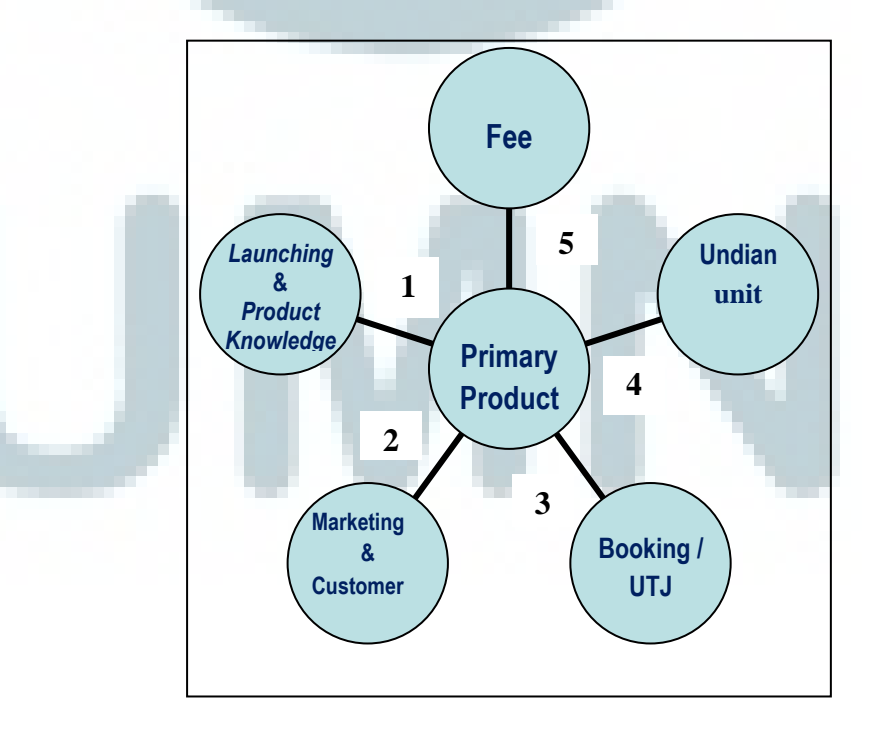

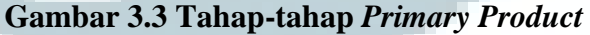

Tahap-tahap *secondary product* yang dipakai oleh CV. Sunli

Niaga Makmur yaitu sebagai berikut:

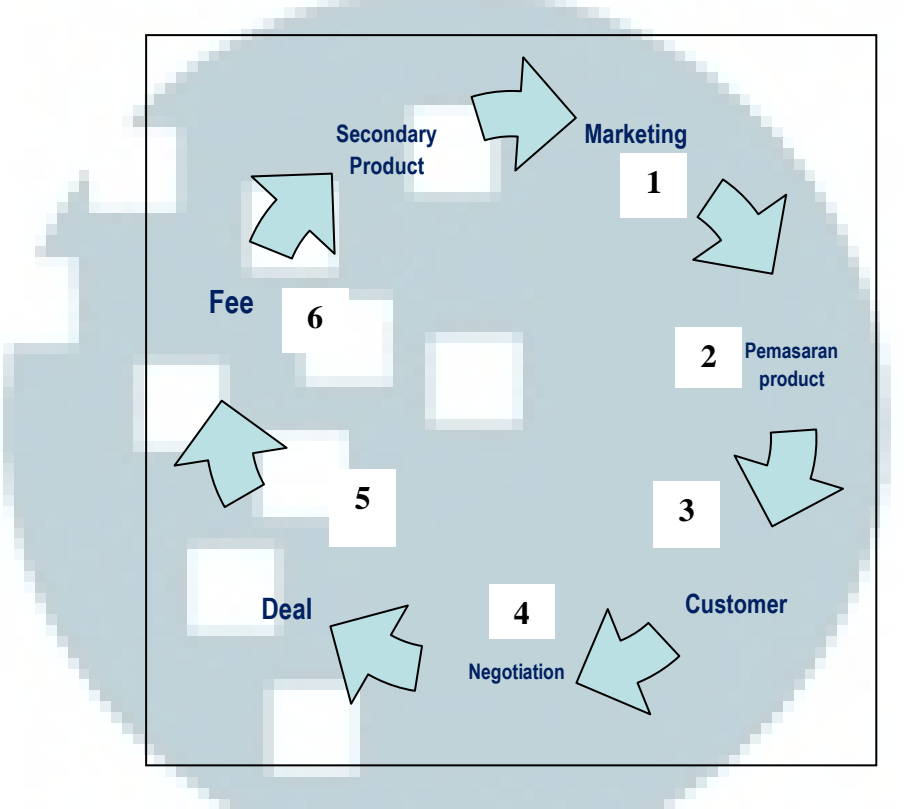

**Gambar 3.3 Tahap-tahap** *Secondary Product* 

**3.2.10 Menginput biaya iklan dan promosi CV. Sunli Niaga Makmur.**  Biaya iklan dan promosi merupakan biaya yang dikeluarkan oleh perusahaan untuk digunakan dalam memasarkan produk properti yang telah diberikan oleh perusahaan *developer* dengan tujuan untuk memperlancar kegiatan bisnis. CV. Sunli Niaga Makmur harus membuat daftar atas biaya iklan dan promosi yang sudah dikeluarkan oleh perusahaan untuk keperluan kredit pajak. Iklan dan promosi yang dilakukan berdasarkan pemasangan iklan di koran kompas dan pemasangan spanduk dan papan untuk

mempromosikan produk. Daftar biaya iklan dan promosi dibuat dengan menggunakan *Microsoft Office Excel*. Data yang diinput berdasarkan bon-bon yang telah diserahkan kepada perusahaan. Tabel yang harus dibuat ke dalam *Microsoft Office Excel* adalah tanggal, jenis iklan dan promosi, nama tempat, jumlah.

### **3.2.11 Mencetak faktur pajak CV. Sunli Niaga Makmur**

Mencetak faktur pajak keluaran dapat dilihat berdasarkan data faktur pajak yang sebelumnya sudah dibuat dalam *Microsoft Excel*  dengan format yang sudah disediakan oleh CV. Sunli Niaga Makmur. Faktur pajak keluaran yang perlu dicetak adalah faktur pajak yang berhubungan dengan uang muka dan penjualan. Tujuannya adalah sebagai bukti tertulis yang akan diberikan kepada pembeli dan perusahaan *developer* bahwa benar adanya telah dilakukannya pemotongan PPN oleh CV. Sunli Niaga Makmur. Selain itu, lembar faktur pajak juga dilaporkan ke KPP.

**3.2.12 Membuat daftar buku, catatan, dan dokumen yang wajib serta akan dipinjamkan ke dalam rangka pemeriksaan oleh DJP kantor wilayah Banten Kantor Pelayanan Pajak Tigaraksa.** 

> Berdasarkan adanya pelaksanaan pemeriksaan dokumen pajak, maka dikeluarkanlah sebuah Surat Perintah Pemeriksaan Pajak Nomor: PRIN-221/WPJ.08/KP.0805/RIK.SIS/2013, CV. Sunli

Niaga Makmur diminta untuk membuat daftar buku, catatan, dan dokumen untuk menjadi dasar pembukuan atau pencatatan serta bukti lainnya yang berhubungan dengan kegiatan usaha atau pekerjaan bebas perusahaan. Buku, catatan, dan dokumen serta bukti ini sangat diperlukan dalam pemeriksaan karena diharapkan memberikan data secara lengkap. Tujuan pemeriksaan oleh DJP adalah untuk melakukan pengecekan apakah sudah sesuai dengan standar yang sudah ada dan berlaku. Semua dokumen diserahkan ke KPP Tigaraksa dalam bentuk dokumen asli dan *Microsoft Excel*.

#### **3.3 Uraian Pelaksanaan Kerja Magang**

#### **3.3.1 Proses Pelaksanaan Kerja Magang**

Selama pelaksanaan kerja magang, penugasan yang dilakukan terkait dengan perpajakan bagi perusahaan diberikan sesuai dengan divisi yang ditempati yaitu *Accounting* & *Tax*. Hampir semua tugas yang dikerjakan dengan menggunakan software Magic General Ledger 2000 dan hanya sebagian kecil yang menggunakan program *Microsoft Office Excel.* Berikut ini adalah rincian tugas yang sudah dilakukan selama melakukan kerja magang sebagai berikut:

**1. Rekapitulasi dokumen pajak PPh 21, PPh 23, PPh 25, dan PPN**

**1.1 Rekapitulasi data pajak PPh 21 CV. Sunli Niaga Makmur** Sebelum melakukan rekapitulasi dokumen pajak PPh 21, harus melakukan pemeriksaan terhadap Surat Setoran Pajak

(SSP) terlebih dahulu. Rekapitulasi dokumen pajak PPh 21 ini dilakukan dari tahun 2011 sampai 2013. Cara melakukan rekapitulasi dapat dilihat dari no, bulan, jumlah karyawan, jumlah penghasilan bruto, PPh 21, tanggal, bulan dan tahun bayar. Semua rekapitulasi yang telah diperiksa berdasarkan dokumen-dokumen yang telah dilampirkan. Contoh rekapitulasi dapat dilihat pada lampiran 2.

**1.2 Rekapitulasi data pajak PPh 23 CV. Sunli Niaga Makmur**  Sebelum melakukan rekapitulasi dokumen pajak PPh 23, harus melakukan pemeriksaan terhadap Surat Setoran Pajak (SSP) terlebih dahulu. Rekapitulasi dokumen pajak PPh 23 ini dilakukan dari tahun 2011 sampai 2012. Cara melakukan rekapitulasi dapat dilihat dari no, nama *developer*, NPWP *Developer*, no. faktur pajak, tanggal faktur pajak, DPP, PPh 23, no bukti potong, dan tanggal bukti potong. Semua rekapitulasi yang telah diperiksa berdasarkan dokumendokumen yang telah dilampirkan. Contoh rekapitulasi dapat dilihat pada lampiran 3.

**1.3 Rekapitulasi data pajak PPh 25 CV. Sunli Niaga Makmur**  Sebelum melakukan rekapitulasi dokumen pajak PPh 25, harus melakukan pemeriksaan terhadap Surat Setoran Pajak (SSP) terlebih dahulu. Rekapitulasi dokumen pajak PPh 25 ini dilakukan dari tahun 2011 sampai 2013. Cara melakukan rekapitulasi dapat dilihat dari no, bulan, tanggal bayar dan nilai PPh Pasal 25. Semua rekapitulasi yang telah diperiksa berdasarkan dokumen-dokumen yang telah dilampirkan. Contoh rekapitulasi dapat dilihat pada lampiran 4.

#### **1.4 Rekapitulasi data pajak PPN CV. Sunli Niaga Makmur**

Sebelum melakukan rekapitulasi dokumen pajak PPN harus melakukan pemeriksaan terhadap Surat Setoran Pajak (SSP) terlebih dahulu. Rekapitulasi dokumen pajak PPN ini dilakukan dari tahun 2011 sampai 2013. Cara melakukan rekapitulasi dapat dilihat dari no, bulan, DPP, PPN 10%, PPN yang dibayar, tanggal, bulan, dan tahun bayar. Semua rekapitulasi yang telah diperiksa berdasarkan dokumendokumen yang telah dilampirkan. Contoh rekapitulasi dapat

dilihat pada lampiran 5.

# **2. Melakukan pencocokan PPN di GL dengan SPM CV. Sunli Niaga Makmur.**

Mencocokkan PPN antara yang sudah tercatat dalam Surat Pemberitahuan Masa (SPM) dengan yang tercatat di *General Ledger* (GL) menggunakan format yang telah disediakan dalam bentuk Ms. Excel. Data yang sudah ada di GL dibandingkan

dengan data yang sudah disusun dalam pajak atau SPM. Tujuannya adalah untuk menghindari terjadi pencatatan yang berulang dan belum dicatat, sehingga harus membandingkan data faktur pajaknya.

Jika data yang tercatat pada GL sudah ada di SPM, maka data tersebut harus diberi tanda dengan warna sebagai tanda bahwa data tersebut memang sudah ada dan benar di dalam M*s.Excel*. Tetapi jika ada data yang tercatat pada GL tidak ada pada SPM, maka harus diberi warna yang berbeda agar lebih mudah mengetahuinya. Selain itu, data SPM yang tidak ada tersebut harus dicatat dalam *sheet* yang berbeda dengan tujuan dapat melihat nomor kode transaksi berdasarkan pencatatan akuntansi dan faktur pajak untuk nomor transaksi yang bersangkutan.

Data pada GL digunakan sebagai bahan acuan untuk melakukan pencocokkan data dengan SPM karena data yang ada pada GL memang sudah diperiksa, sedangkan data yang ada di SPM hanya baru diinput saja dan belum tentu dilakukan pencocokkan. Agar tidak terjadi penginputan yang berulang atau kesalahan dalam input pada SPM. Maka sangat pentingnya melakukan pencocokkan data antara GL dengan SPM. Dalam melakukan pencocokkan data GL dengan SPM dalam satu periode transaksi terdapat kurang lebih 20 transaksi yang terjadi dan harus dicocokkan datanya.

Sebagai contoh, dengan menggunakan transaksi pembelian unit dengan PT. Alfa Goldland Realty, data tersebut sudah tercatat pada GL dan SPM, maka data pada SPM akan diberi tanda dengan cara memberi warna dan menunjukkan bahwa data tersebut sudah sesuai dengan data yang sudah ada pada GL. Sedangkan jika data pembelian unit tersebut tercatat pada GL dan tidak terdapat pada SPM, maka perlu diberi keterangan baru dengan mencari *voucher* untuk kode transaksi yang bersangkutan dan kemudian mencatat nama perusahaan *developer*, NPWP, tanggal, DPP, dan besarnya PPN di dalam faktur pajak untuk transaksi yang belum ada.

Periode waktu untuk melakukan pencocokan antara SPM dengan GL adalah Januari sampai April 2013. Terdapat beberapa transaksi yang belum lengkap dan tidak ditemui bukti transaksi berupa faktur pajak, tetapi saat mencocokan data SPM dengan GL data faktur pajak sangat dibutuhkan sebagai bukti dari transaksi.

**3. Penggunaan** *software* **perusahaan CV. Sunli Niaga Makmur untuk melakukan** *input voucher***/transaksi ke dalam** *software* **Magic General Ledger 2000.** 

Dalam penggunaan *software Magic* GL 2000, *software* ini termasuk yang paling mudah disesuaikan dengan kebutuhan perusahaan apapun. Berikut ini adalah tahap-tahap dalam melakukan input transaksi *software Magic* GL 2000:

a. Masuk ke dalam *software* Magic GL 2000, dengan cara memasukkan *USER ID* serta *Password* yang sudah diberikan oleh perusahaan sebelum melakukan *input voucher* ke dalam *software*, di mana dengan adanya tujuan agar lebih aman.

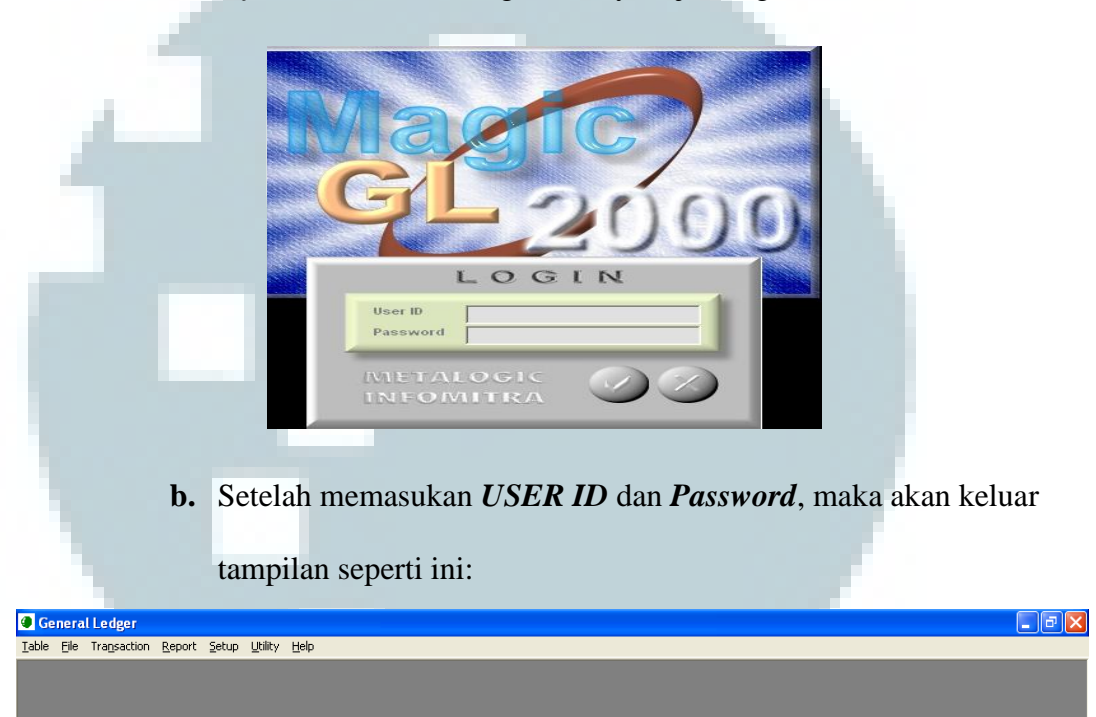

**1)** *Transaction* 

# **i.** *Journal Transaction*

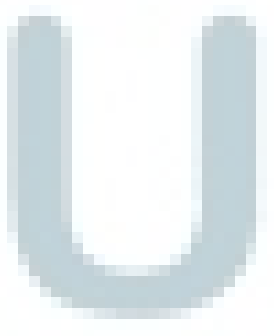

Digunakan untuk mencatat transaksi harian (Penerimaan, pengeluaran dan lain-lain) dan melakukan *input* jurnal, *edit* jurnal yang telah diinput dan menghapus jurnal. Jurnal ini sangat sering digunakan dalam melakukan pencatatan banyak transaksi.

Berikut ini adalah bentuk dari *journal transaction*:

I.

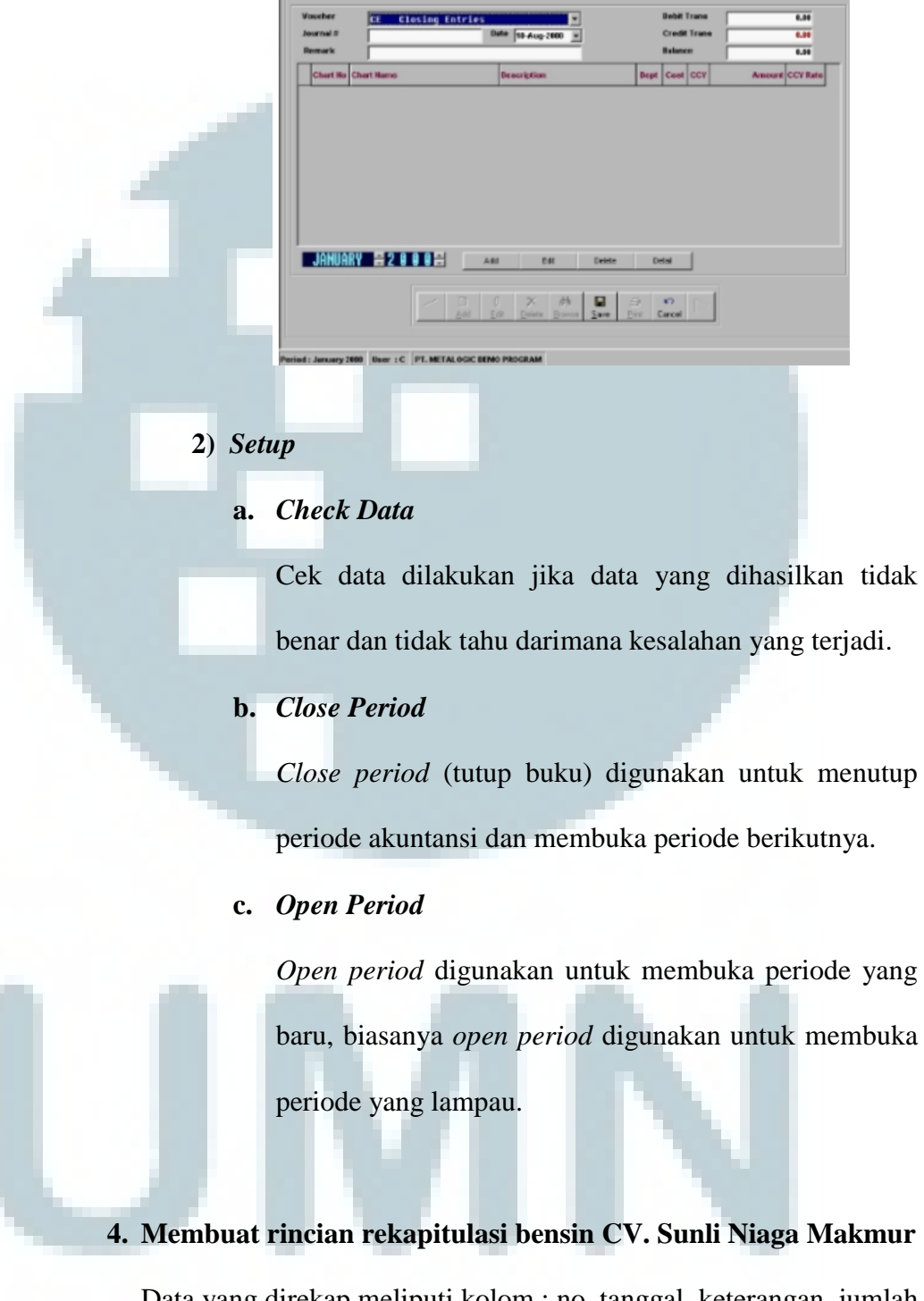

37 Data yang direkap meliputi kolom : no, tanggal, keterangan, jumlah transaksi, dan keterangan (berupa tanggal, bulan, dan tahun pelunasan) atas biaya - biaya operasional yang telah dilakukan serta akan dilakukan *reimbursement* oleh pihak kantor. Contoh data rincian rekapitulasi bensin dapat dilihat pada lampiran 6.

**5. Menginput data jurnal umum dan membuat** *form* **terkait dengan penerimaan dan pengeluaran kas CV. Sunli Niaga Makmur**

Input jurnal umum penerimaan dan pengeluaran kas dapat dilihat dari *voucher* transaksi yang sudah terjadi selama dalam satu periode. Dari *voucher* yang berkaitan dengan transaksi penerimaan dan pengeluaran kas dimasukkan ke dalam *software Magic General Ledger* 2000 pada periode 2012 – 2013.

Contoh jurnal untuk transaksi penerimaan kas:

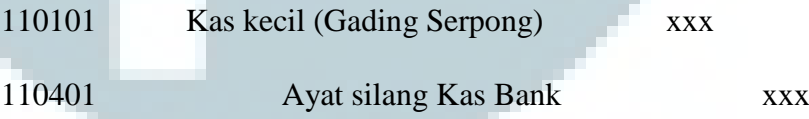

Contoh jurnal untuk transaksi pengeluaran kas:

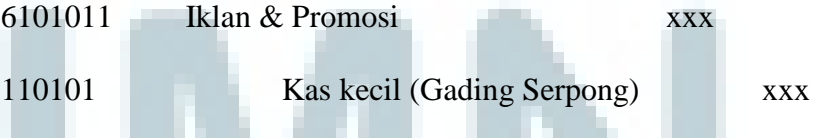

*Petty Cash Request Form* **di CV. Sunli Niaga Makmur.**

Kekurangan dana pada *petty cash* sangat sering dialami oleh setiap perusahaan, dalam hal ini *petty cash* yang sangat minim, maka untuk mengatasi hal tersebut dengan cara harus segera

dilakukannya pengisian dana *petty cash*. Tujuan dari *petty cash request form* adalah agar perusahaan mempunyai dana *petty cash* yang memadai untuk membiayai biaya operasional perusahaan.

# *Petty Cash Out Form* **CV. Sunli Niaga Makmur di Gading Serpong dan Graha Raya.**

CV. Sunli Niaga Makmur baik di Gading Serpong dan Graha Raya mempunyai cara yang sama dalam mengisi *petty cash out form* diisi oleh pihak *accounting* atas pengeluaran biaya-biaya yang berkaitan sesuai dengan bukti fisik untuk operasional kantor. Misalnya, membuat papan dan spanduk untuk tujuan melakukan promosi atas unit rumah yang akan ditawarkan kepada *customer*. Oleh karena itu, biaya-biaya pengeluaran tersebut disesuaikan dengan berapa besar kuantitas dari papan dan spanduk yang akan dibuat untuk tujuan promosi lalu dibuatkan *petty cash out form*  agar mempermudah pihak *accounting* melakukan dokumentasi pencatatan.

Di bawah ini merupakan contoh *petty cash out form* CV. Sunli Niaga Makmur di Gading Serpong dan Graha Raya (dapat dilihat pada lampiran 7), dengan cara mengisi transaksi pengeluaran biaya operasional sehari-hari yang berdasarkan atas bukti fisik di dalam perusahaan.

# *Petty Cash Receipt Form* **CV. Sunli Niaga Makmur yang terdapat di Gading Serpong dan Graha Raya.**

CV. Sunli Niaga Makmur baik di Gading Serpong dan Graha Raya mempunyai cara yang sama dalam melakukan pengisian dana *petty cash receipt* yang sudah masuk atau diisi oleh pihak accounting atas ke dalam *petty cash* perusahaan dan *refund* dana transaksi yang sudah dilakukan sebelumnya. Misalnya, pemasangan iklan kompas yang dilakukan oleh marketing untuk sebuah promosi unit rumah yang akan dijual. Sesuai dengan perjanjian dengan marketing bersangkutan, maka pada awal kesepakatan harus dilakukan *refund* atas penayangan iklan di harian Kompas sebesar 50% : 50%. Tujuannya adalah agar masing-masing pihak seimbang dalam iklan promosi dengan tujuan dari perusahaan.

Di bawah ini merupakan contoh *petty cash receipt form* CV. Sunli Niaga Makmur di Gading Serpong dan Graha Raya (dapat dilihat pada lampiran 7), dengan cara mengisi transaksi pengeluaran biaya operasional sehari-hari yang berdasarkan atas bukti fisik di dalam perusahaan.

### **6. Melakukan Rekap bukti potong PPH pasal 23**

Saat melakukan Rekap bukti potong PPh pasal 23, data yang diperlukan adalah data bukti potong dari setiap *developer* yang telah diinput dalam *Microsoft Excel*. Yang perlu diisi adalah nomor, nama perusahaan developer, NPWP, DPP, PPh 23, nomor bukti potong dan tanggal bukti potong PPh 23. Rekap atas bukti potong bertujuan untuk sebagai bahan dokumentasi perusahaan, agar sewaktu-waktu data yang diperlukan, namun jika dokumen aslinya terselip dapat mencari dari data rekapan yang sudah dibuat dalam *Microsoft Excel.* Contoh rekapan bukti potong dapat dilihat pada lampiran 8.

#### **7. Melakukan** *Filing* **faktur pajak CV. Sunli Niaga Makmur.**

Saat melakukan *filing*, perlu diperhatikan urutan nomor faktur pajak yang harus diurutkan sesuai dengan urutan nomor faktur pajak terbesar hingga terkecil. Kemudian data yang masih berjalan harus segera dipisahkan tahun yang masih berjalan dengan yang sudah berlalu. *Filing* faktur pajak sangat penting dan bertujuan untuk melihat kelengkapan data yang telah dicetak sebelumnya dengan cara menelusuri faktur pajak, nama developer sesuai dengan nomor faktur pajaknya.

Berikut ini adalah contoh lampiran faktur pajak beserta nama *developer* pada periode waktu pengerjaan selama *filing* faktur pajak CV. Sunli Niaga Makmur selama tahun 2011, 2012, 2013 dan dapat dilihat pada lampiran 9.

# **8. Membuat rekapan pengeluaran dan melakukan** *crosscheck* **pengeluaran** *petty cash* **CV. Sunli Niaga Makmur (Graha Raya).**

Pada umumnya, tidak semua perusahaan mencatat angka transaksi sesuai dengan bukti fisik. Misalnya, sering terjadi kesalahan dalam melakukan penginputan ke dalam *General Ledger*. Hal ini akan menimbulkan ketidaksesuaian dokumentasi atas *petty cash* dalam biaya operasional perusahaan. Oleh karena itu, selisih yang muncul akibat salah pencatatan yang lebih besar maupun lebih kecil harus lebih cepat disadari agar membuat jurnal penyesuaian atau dilakukannya koreksi atas biaya yang berlebih dan kurang. Contoh data rekapan dapat dilihat pada lampiran 10.

#### **9. Melakukan rincian data penjualan CV. Sunli Niaga Makmur**

Penjualan yang sudah dilakukan oleh CV. Sunli Niaga Makmur yang berhubungan dengan penjualan unit rumah, apartemen, sewa, dan sebagainya. Oleh karena itu, akan dilakukan penghitungan terhadap *fee* yang akan didapatkan setelah terjadinya kegiatan jual beli dan sewa. CV. Sunli Niaga Makmur mempunyai tata cara penghitungan rate komisi marketing yang terdiri *dari primary product*, *secondary product*, dan sewa menyewa. Jenis penghitungan *rate* komisi dapat dijabarkan menjadi *primary product* didapatkan berdasarkan *launching product* yang dikeluarkan sebesar 1%-3% oleh pihak *developer*, tetapi tergantung dari masing-masing *developer* seperti Summarecon, Alam Sutera, dan lain-lain. Pada umumnya, *secondary product rate*nya adalah sebesar 2%-2.5%. sedangkan transaksi sewa menyewa dengan *rate* yang tetap sebesar 5%.

Penghitungan komisi yang menggunakan tarif PPh ini terbagi menjadi dua macam, yaitu komisi yang didapatkan dari *primary product* dan *secondary product*. Berikut ini adalah contoh bentuk lampiran data penjualan beserta penjelasannya:

### *Primary Product Fee*

Penghitungan *primary product fee* dilakukan dengan beberapa cara seperti ada di bawah lampiran ini:

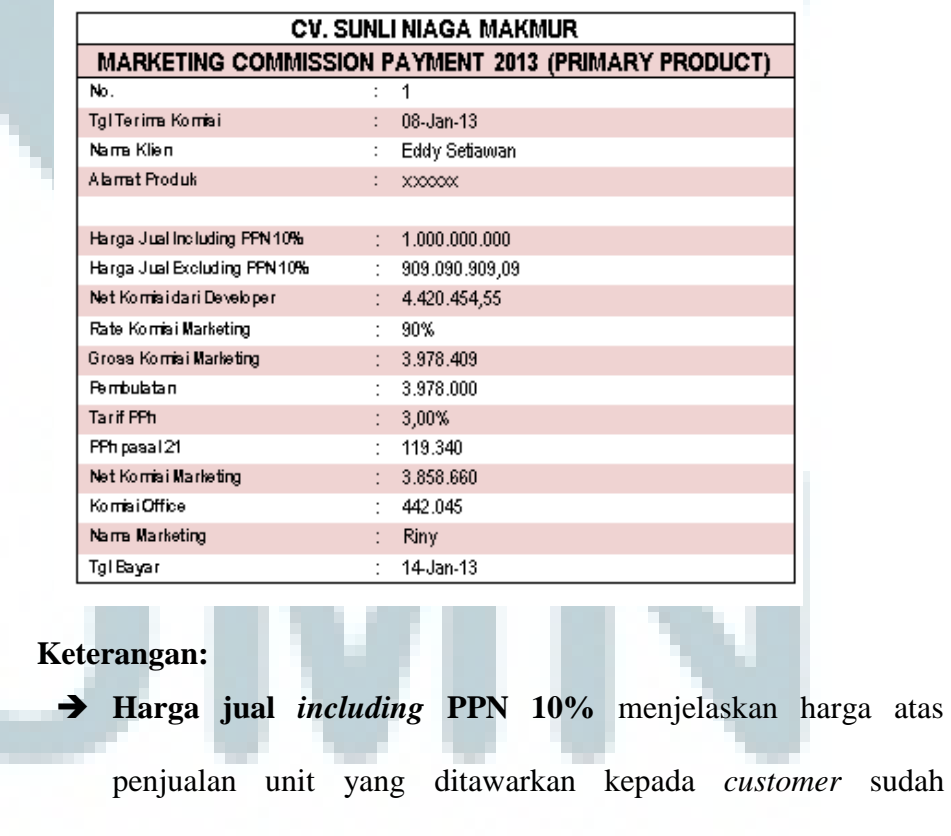

termasuk dalam PPN.

- **Harga jual** *excluding* **PPN 10%** menggunakan cara harga jual *including* PPN 10% dibagi dengan persentase 110/100,.
- *Net* komisi *developer* menggunakan penghitungan dengan cara menghitung harga jual *excluding* PPN 10% dan melihat income.
- *Rate* **Komisi Marketing** menggunakan selisih hasil dari *rate* komisi yang sudah didapatkan dari *rate* KPR.
- *Gross* **komisi** *developer* menjelaskan hasil dari *net* komisi *developer* dikalikan dengan *rate* komisi marketing.
- **Pembulatan** digunakan seberapa besar *gross* komisi *developer* untuk menghitung pajak yang akan dibayarkan.
- **Tarif PPh** menjelaskan menggunakan NPWP
- **PPh pasal 21 menjelaskan dari hasil pembulatan tersebut kali** dengan tarif PPh berdasarkan NPWP yang digunakan.
- *Net* **komisi marketing** menjelaskan pembulatan kurang PPh 21.
- **Komisi office** menggunakan perhitungan selisih dari net komisi marketing dikurang dengan *gross* komisi marketing.

#### *Secondary Product Fee*

*Secondary Product fee* mempunyai beberapa macam penghitungan fee seperti transaksi sewa menyewa properti, penjualan, dan pembelian yang dilakukan oleh *customer*. Dalam penghitungan *secondary product fee* khususnya dalam transaksi sewa menyewa dapat dilakukan dengan cara seperti yang ada dalam lampiran ini:

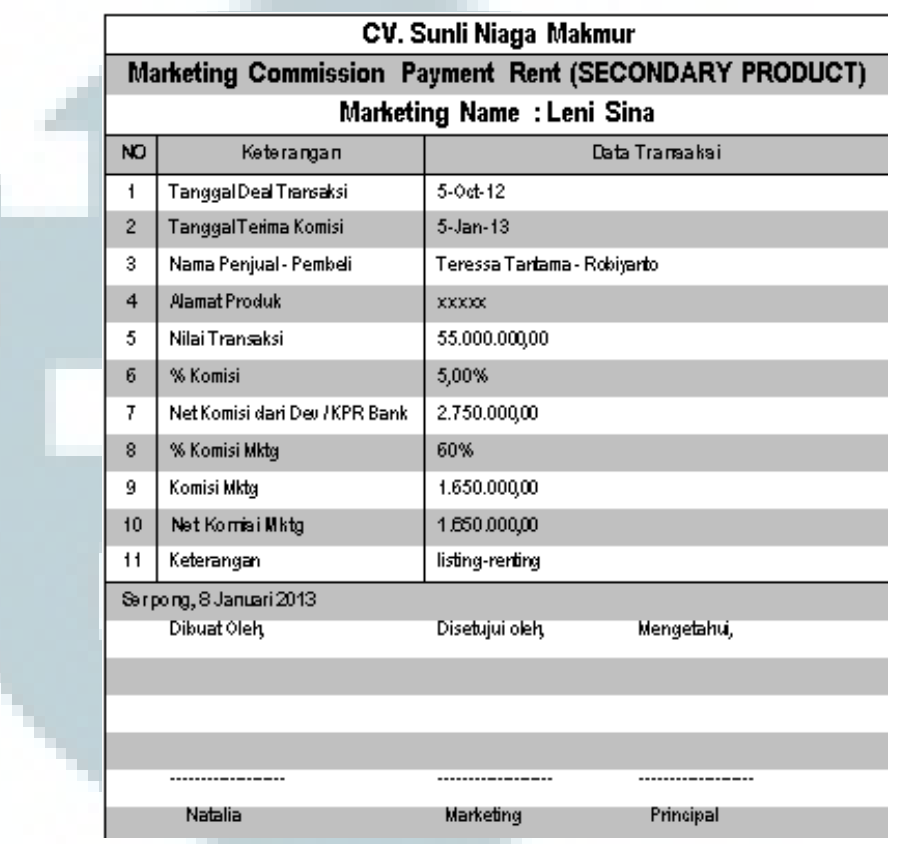

Penghitungan komisi di atas adalah transaksi yang berkaitan atas sewa menyewa unit rumah yang dilakukan oleh marketing CV. Sunli Niaga Makmur dalam kategori *secondary product*. Cara menghitung nilai transaksi yang sudah ada dikalikan dengan persentase *fee* yang sudah tetap (*fix*) yaitu sebesar 5%. Lalu berdasarkan nilai transaksi yang didapatkan maka tergantung berapa besar keuntungan *fee* berdasarkan kesepakatan yang sudah ditentukan dari awal antara marketing dengan pihak perusahaan. *Secondary product* tidak menggunakan tarif PPh untuk mengetahui *net* komisi

marketing, hanya diperlukan langsung mengkalikan *rate* komisi masing-masing marketing sesuai dengan perjanjian di awal.

Untuk penghitungan *secondary product fee* dalam kegiatan menjual dilakukan dengan beberapa cara seperti ada di bawah lampiran ini:

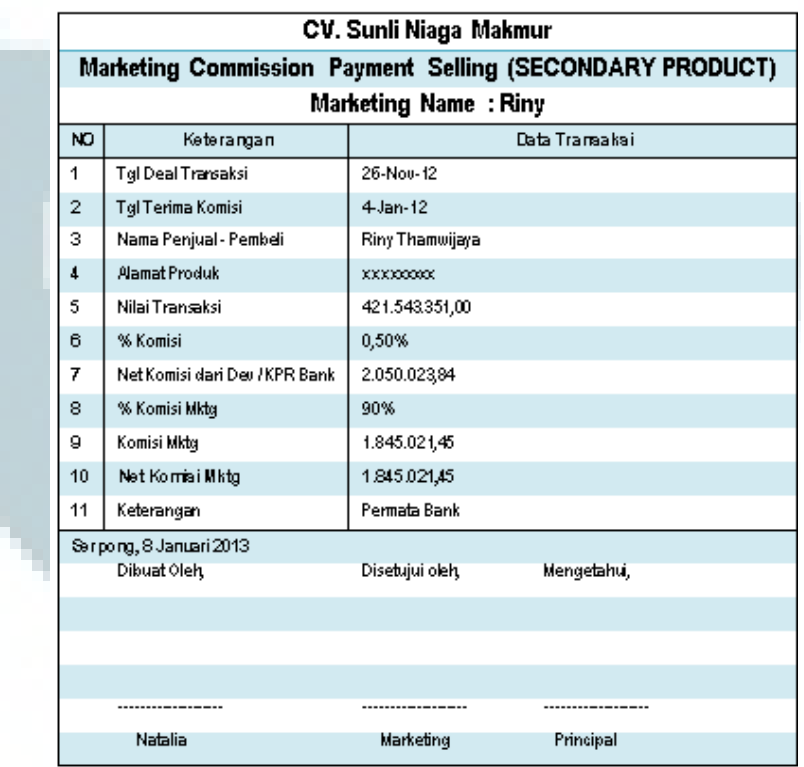

#### **Keterangan:**

Cara penghitungan transaksi penjualan dalam *secondary product* adalah adanya kesamaan dalam susunan atau langkah-langkah untuk menghitung fee. Perbedaan yang akan muncul adalah tidak ada menggunakan pembulatan untuk menghitung tarif pajak, karena *secondary product* merupakan unit rumah yang sudah pernah digunakan oleh orang lain sebelum kita memakai dengan tujuan untuk sewa menyewa, membeli *secondary house*.

Untuk penghitungan *secondary product fee* dalam kegiatan menjual dilakukan dengan beberapa cara seperti ada di bawah lampiran ini:

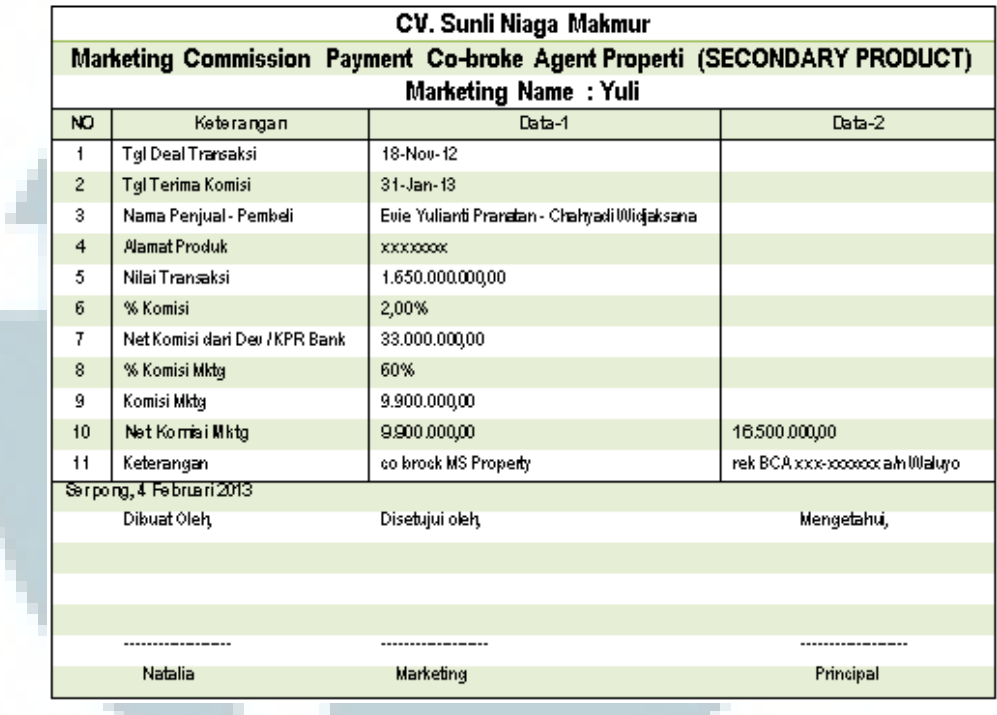

#### **Keterangan:**

Penghitungan komisi untuk kerja sama antara perusahaan satu dengan perusahaan lain ini dikenal dengan istilah *co-broke*. Hal ini sering dipakai dalam perusahaan dengan tujuan untuk memasarkan produk-produk yang ditawarkan. Perbedaan yang dapat dilihat adalah pada bagian pembagian dan penghitungan *fee*, *fee* terbagi menjadi dua karena adanya kerja sama antara dua perusahaan properti yang berbeda. Untuk penghitungan *secondary product fee* dalam kegiatan menjual dilakukan secara internal dengan beberapa cara seperti ada di lampiran ini:

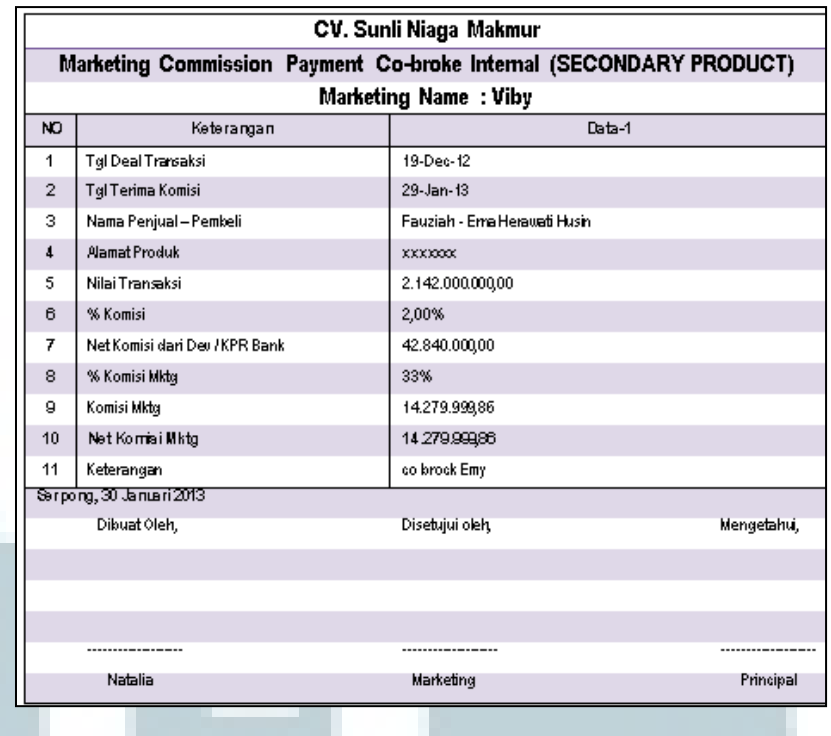

### **Keterangan:**

Penghitungan komisi *co-broke* secara internal menggunakan konsep yang sama dengan *co-broke* perusahaan lainnya. Perbedaan nya adalah hasil *fee* yang didapatkan terbagi menjadi tiga bagian, karena terjadi secara internal yakni masing-masing marketing yang berada di dalam perusahaan dengan perusahaan itu sendiri.

### **10. Menginput biaya iklan dan promosi CV. Sunli Niaga Makmur.**

Biaya iklan dan promosi merupakan biaya yang dikeluarkan oleh perusahaan untuk melakukan pemasaran produk properti yang telah diberikan oleh perusahaan *developer* yang mempunyai tujuan untuk memperlancar kegiatan bisnis. Rekap yang dibuat adalah semua biaya iklan dan promosi pada periode Januari – Desember 2012, sehingga dalam pelaksanannya data tersebut dimasukkan ke dalam *Microsoft Excel* yang sudah diinput dengan benar. Berikut ini adalah contoh

biaya iklan dan promosi yang dibuat dengan menggunakan *Microsoft Office Excel*. Dapat dilihat pada lampiran 11.

# **11. Mencetak faktur pajak CV. Sunli Niaga Makmur bulan Januari sampai Agustus 2013.**

Mencetak faktur pajak CV. Sunli Niaga Makmur yang berkaitan dengan uang muka dan penjualan untuk setiap *developer* yang nantinya dapat dilakukan oleh CV. Sunli Niaga Makmur kepada perusahaan lain atau *developer*. Faktur pajak PPN dicetak dengan cara menggunakan *format* yang sudah ada dari CV. Sunli Niaga Makmur, periode waktu pengerjaan dalam mencetak faktur pajak CV. Sunli Niaga Makmur adalah selama bulan Januari sampai Agustus 2013.

Langkah-langkah dalam mencetak faktur pajak melalui *Microsoft Excel* adalah sebagai berikut:

- 1. Membuka *Microsoft Excel* dengan membuka file dokumen faktur pajak.
- 2. Lalu masukan nama *user* dan *password* di dalam *Microsoft Excel* yang sudah diberikan oleh perusahaan.
- 3. Pilih nama *developer* yang akan dipilih untuk dicetak.
- 4. Masukan tipe faktur pajak yaitu faktur pajak keluaran. Kemudian masukkan nomor faktur pajak yang akan dicetak diawali dengan nama *developer*, lalu klik *sort*.
- 5. Agar data faktur pajak dapat muncul, maka harus klik dua kali pada data faktur pajak.
- 6. Klik *print* dan pilih *tax invoice* dan jumlah harga jual lalu klik *print* maka faktur pajak akan tercetak.

Faktur pajak *developer* yang dicetak adalah dapat dilihat pada lampiran 12:

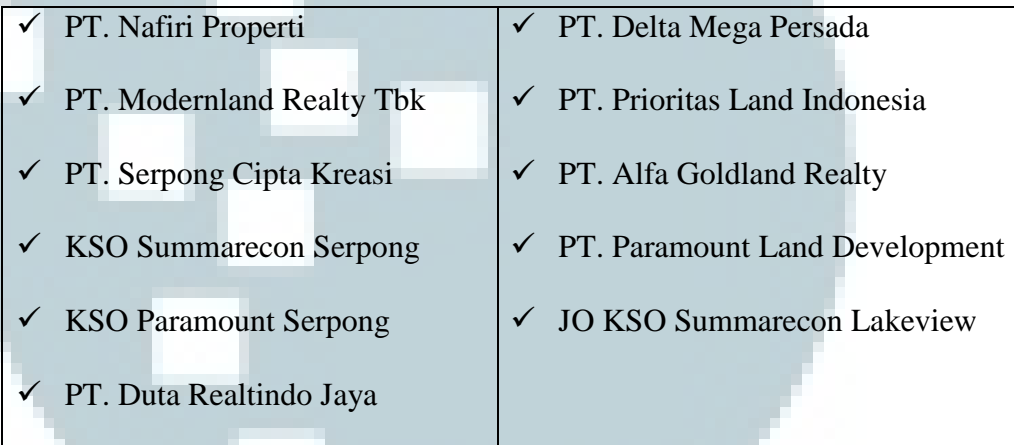

**12. Membuat daftar buku, catatan, dan dokumen yang wajib serta akan dipinjamkan ke dalam rangka pemeriksaan oleh DJP Banten (KPP Tigaraksa).** 

Dalam membuat daftar buku, catatan, dan dokumen yang dibutuhkan adalah dengan melakukan pencatatan atas peminjaman dokumen oleh KPP. Berikut ini adalah bentuk lampiran dokumen yang harus dicatat sebelum diadakannya pemeriksaan oleh pihak DJP (dapat dilihat di lampiran 13).

#### **3.2.3 Kendala yang Ditemukan**

Selama melakukan kerja magang pada CV. Sunli Niaga Makmur, terdapat beberapa kendala yang dihadapi, diantaranya adalah:

- 1. Pada saat melakukan pencocokan data PPN antara SPM dengan GL terdapat beberapa data lampiran *voucher* yang kurang lengkap sehingga hal ini menimbulkan hambatan dalam melakukan pencocokkan data.
- 2. Pada saat melakukan rekap bukti potong PPh pasal 23 terdapat beberapa kendala seperti ketidaklengkapan data yang dikirimkan oleh setiap perusahaan *developer*. Beberapa perusahaan *developer* yang bukti potong PPh 23 harus direkap, tetapi data bukti potong yang baru diterima oleh CV. Sunli Niaga Makmur hanya baru beberapa lembar sehingga menghambat dalam melakukan rekap.
- 3. Pada saat melakukan penginputan data jurnal umum yang terkait dengan transaksi penerimaan dan pengeluaran, kendala yang dihadapi adalah kelompok yang berada dalam nomor *account*  sehingga akan menimbulkan kesalahan pencatatan dan pengelompokkan *account*.
- 4. Pada saat melakukan penginputan biaya iklan dan promosi, terdapat beberapa bon yang telah hilang tulisannya karena bon

51

yang sudah disimpan terlalu lama sehingga agak sulit untuk menentukan jumlah dan tanggal yang akan dicatat.

5. Adanya ketidaklengkapan data saat melakukan persiapan data untuk pemeriksaan pajak, karena dari daftar data yang diminta terdapat beberapa data yang tidak dapat ditemukan.

#### **3.3.3 Solusi atas kendala yang ditemukan**

Solusi yang dilakukan untuk mengatasi kendala-kendala yang muncul antara lain:

- 1. Saat melakukan pencocokan data PPN dari SPM dengan GL, maka kelengkapan dokumen yang harus di-*filling* dengan rapih, jika ditemukan ada data yang tidak cocok dapat segera ditelusuri dan dikoreksi.
- 2. Dalam menyampaikan informasi ke setiap masing-masing perusahaan *developer* untuk segera mengirimkan data bukti potong PPh pasal 23 secara rutin dan tidak terjadi keterlambatan saat mengirimkan data bukti potong tersebut ke CV. Sunli Niaga Makmur agar perusahaan dapat segera melakukan rekap bukti potong yang sudah ada. Dan diharapkan membuat batas waktu atau *deadline* dari setiap masing-masing pekerjaan yang akan dilakukan.
- 3. Berdasarkan pengelompokkan suatu transaksi diharapkan lebih teliti adalah *chart of account*nya dan memberi kode *voucher* salah berupa nomor accountnya. Saat melakukan input transaksi dengan *software* Magic GL 2000 terjadi kesalahan pencatatan, maka akan mengakibatkan selisih dan ketidaksesuaian terhadap bukti yang sebenarnya.
- 4. Terdapat beberapa bon yang telah hilang tulisan saat melakukan input biaya iklan dan promosi, maka solusinya adalah bertanya kepada pembimbing lapangan.
- 5. Berusaha untuk lebih dahulu mencari data yang dimaksud dengan teliti, jika masih tidak menemukan data yang dicari harus segera melaporkan kepada pembimbing lapangan agar lebih cepat diproses.

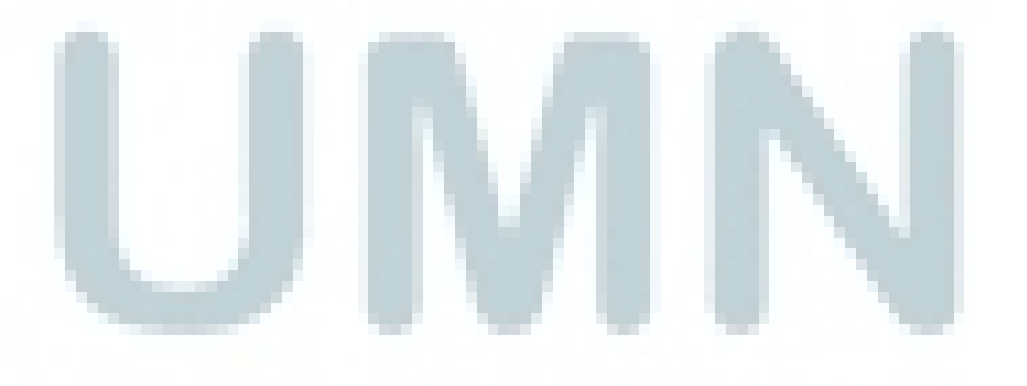